्राष्टि

■ミーティングには、**ホスト、共同ホスト、代替ホスト、参加者**のロール(役割)があります。

**詳細は、Zoom[ヘルプセンター](https://support.zoom.us/hc/ja/articles/360040324512-%E3%83%9F%E3%83%BC%E3%83%86%E3%82%A3%E3%83%B3%E3%82%B0%E4%B8%AD%E3%81%AE%E3%83%AD%E3%83%BC%E3%83%AB)から** <u>-@-</u>

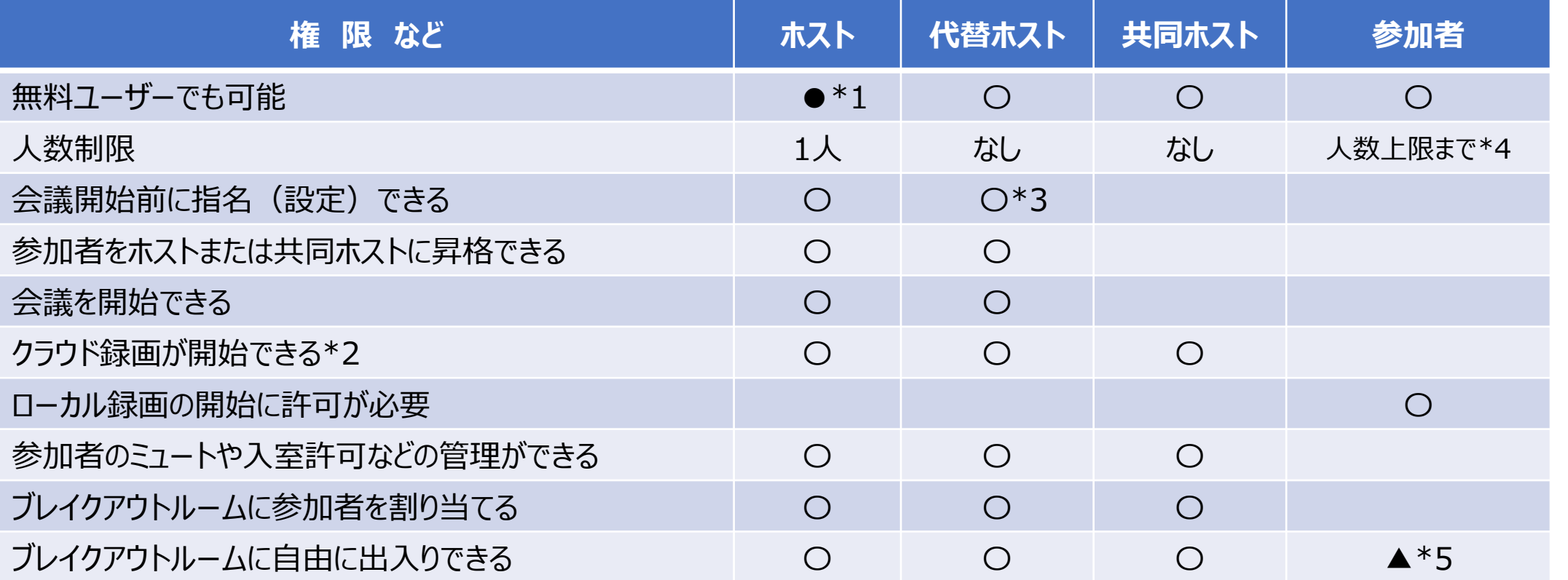

\*1 :無料ユーザーの場合は、共同ホストの設定やクラウド録画等ができません。 ※授業には本学ライセンスアカウントを使用してください

- \*2 : 録画は、ホストのWebポータル内(このミーティングの記録)に保存されます。
- \*3 :代替ホストは、スケジュールで設定し、本人にメールで通知されます。ホストが会議に参加した時点で、自動的に共同ホストとなります。
- \*4 :本学のZoom契約内容[はこちら](https://mguolg.info/a00/a10/#zoom)から
- \*5 :ブレイクアウトルームの設定を参照

## **■共同ホストの指名の設定**

● Webポータルサイトの【**設定**】 で、【共同ホスト】 を有効にしておきます ■ こーティング中でも設定できます る

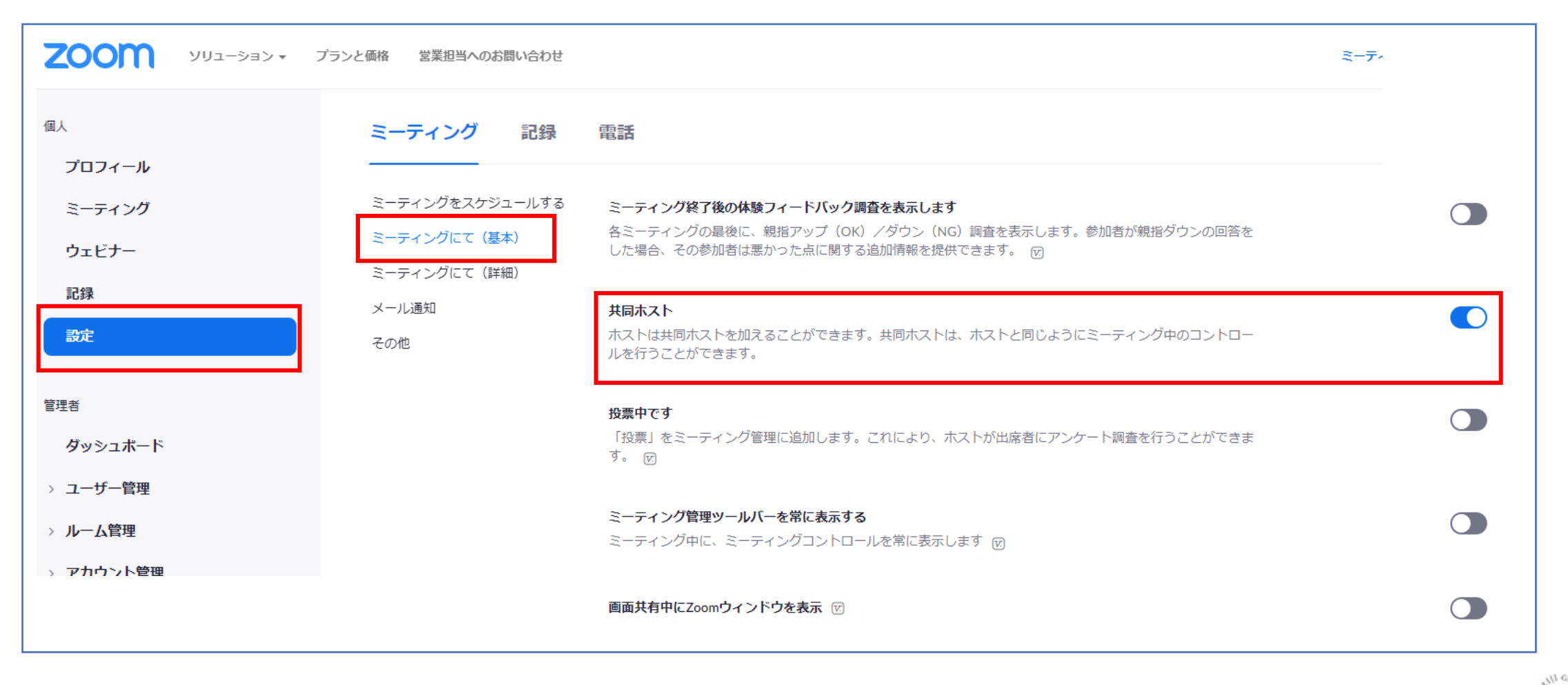

्रीहि

## ■ 共同ホストの指名

- 1. ミーティングコントロールの 【**参加者**】 をクリック
- 2. 指名する参加者名にカーソルを合わせて、【**詳細**】 を選択
- 3. 【**共同ホストにする**】 をクリック

※共同ホスト機能はライセンスユーザーのみ使用可

(指名先は無料ユーザーを指名することもできます)

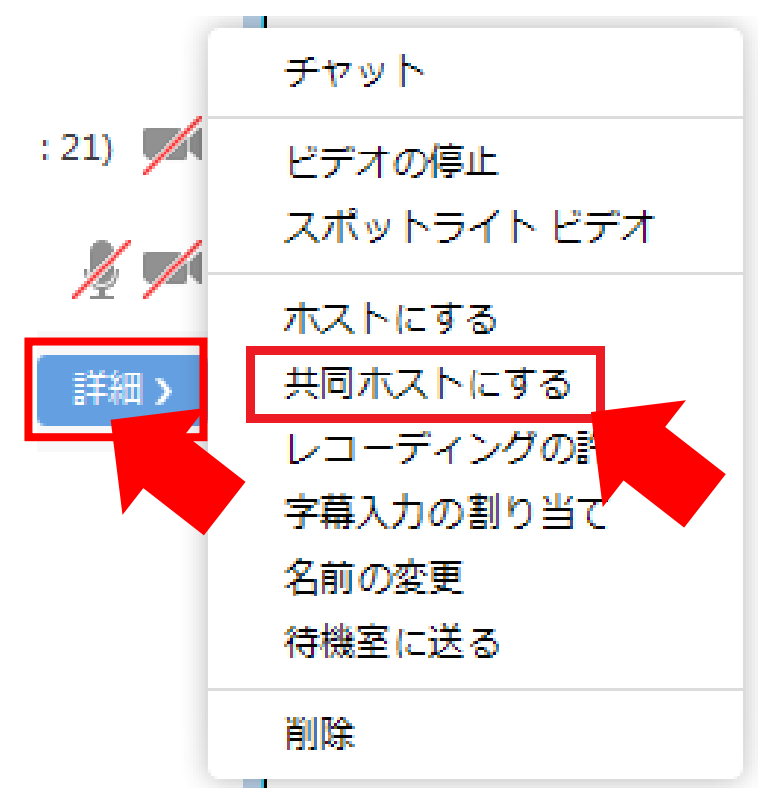

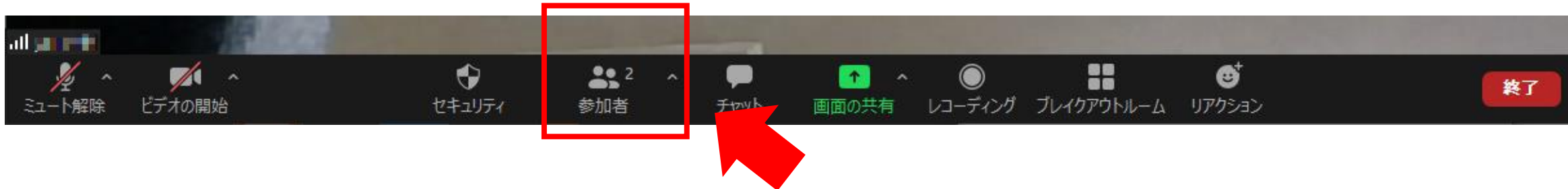

्री[र

## **■ホスト権限の譲渡**

- 1. ミーティングコントロールの 【**参加者**】 をクリック
- 2. 指名する参加者名にカーソルを合わせて、【**詳細**】 を選択
- 3. 【**ホストにする**】 をクリック

※ホスト権限の譲渡機能は、無料ユーザーでも利用可

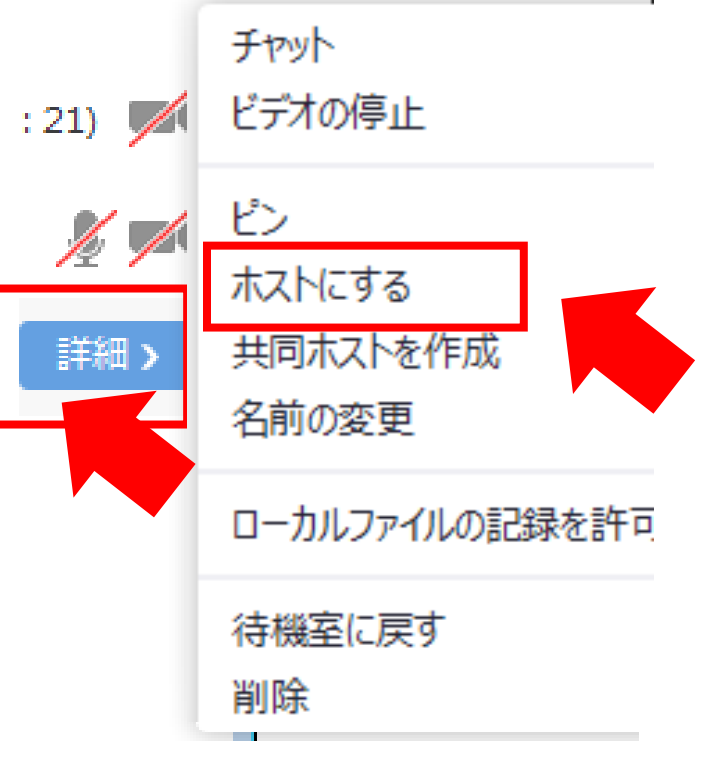

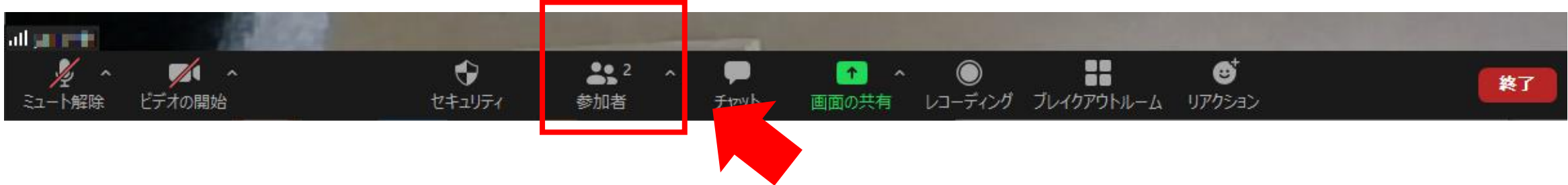

्रीहरू